## 三条市立大学 ANPIC PLUS 初期設定方法

202203 ANPICをご利用頂くには初期設定が必要となります。 <u>以下の手順に従い、パスワードの登録を実施して頂きますようお願いいたします。</u>

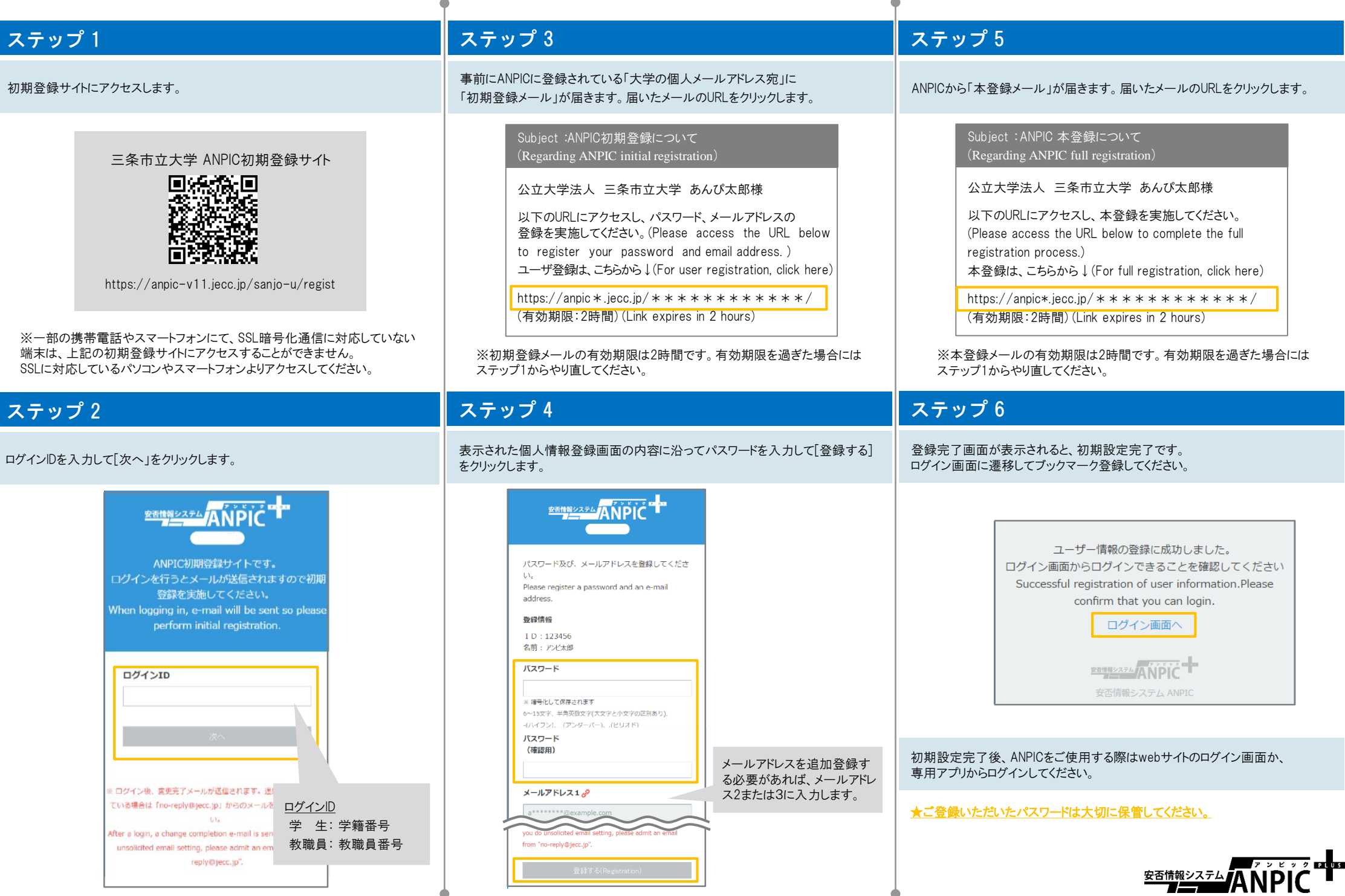

#### ANPIC簡単操作ガイドスマートフォン編 202203

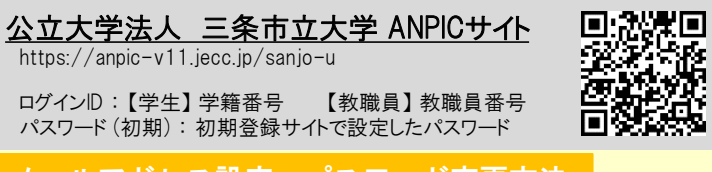

#### メールアドレス設定・パスワード変更方法

#### ログインする

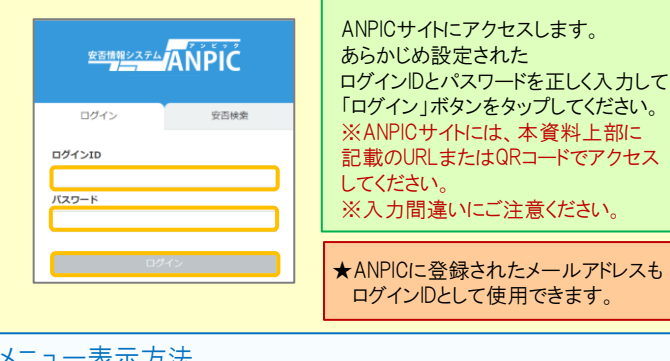

## メニュー表示方法

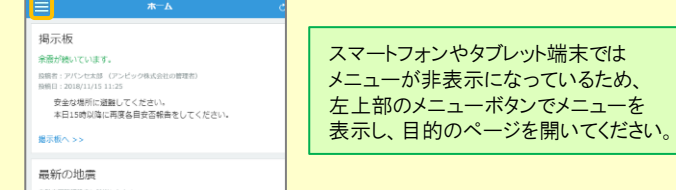

#### メールアドレス、パスワードを登録、変更する

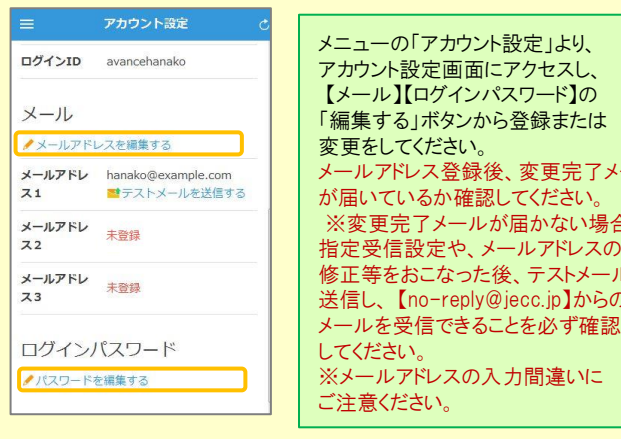

#### 基本情報を変更する

氏名、組織情報、ログインIDを変更する場合は、管理者にお申し出ください。

## アプリ・LINE 設定方法

スマートフォンをお使いの方は アプリのご利用やLINEで通知を受け取ることができます。 ※**LINE**で通知を受け取る場合も、**ANPIC**アプリの インストールが必須になります。 以下の手順で設定してください。

#### 1.アプリをインストールする

App Store/Playストア/Google Playにて、「anpic」「アンピック」「あんぴっく」 のいずれかで検索してアプリをインストールしてください。 ※上記手順で検索結果にアプリが表示されない場合は、

ANPICのHP(https://www.anpic.jp)下部「無料アプリのダウンロードはこちら!」から 以下アイコンをタップしダウンロード画面へ遷移してください。

Google play

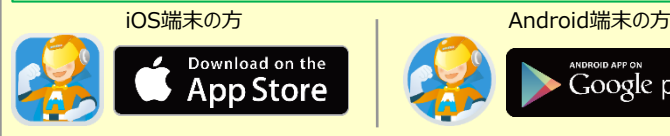

### 2.アプリを起動し、ログインする

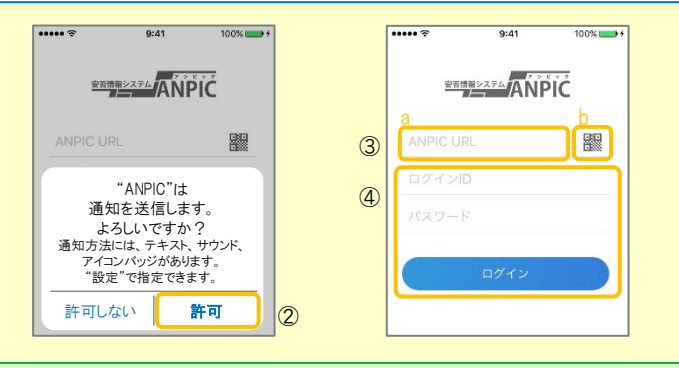

①インストールしたアプリのアイコンをタップして、起動する。 ②起動後、プッシュ通知許諾確認メッセージが表示されたら、「OK」や「許可」 などで、通知を許可する。

③a.ANPICサイトのURLを直接入力する。 または

メールアドレス登録後、変更完了メール

、場合、

に一ルを いらの 産認

- b. ■アイコンをタップし、カメラでQRコードを読み込む。
- ※カメラの使用許諾確認メッセージが表示された場合、「OK」などで [許可] をしてください。

※QRコードは、ログイン画面下部「QRコード」やログイン後のメニュー下部 「QRコード」からも表示できます。

④ご自身のログインIDとパスワードを入力し、「ログイン」ボタンより ログインする。

※パスワードを忘れた場合、新しいパスワードを再発行するため、管理者に お申し出ください。

★一度ログアウトすると、次回のアプリ起動時にURL、ログインID、パスワードの 入力が必要になります。

★機種変更をしたら、 URL、ログインID、パスワードを再登録してください。

#### 3.通知先を設定する

#### LINEで通知を受け取る場合 ★LINEアプリがインストールされていることを前提とします。

通知先を「**LINE**」にすると、アプリで通知 <u>を受け取ることができません。</u>

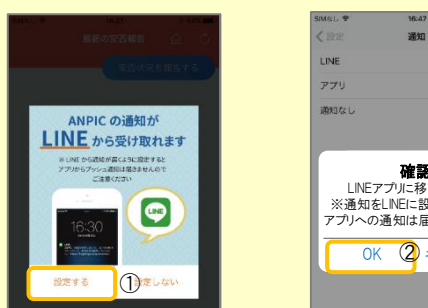

確認 LINEアプリに移動します。 ※通知をLINEに設定した場合、 アプリへの通知は届かなくなります  $OK$   $(2)$   $\pm$ ャンセル

①LINE通知設定画面が表示されたら[設定する]をタップする。 ②確認メッセージが表示されたら[OK]をタップする。 ③認証画面が表示されたら[同意する]または[許可する]をタップする。 【iOS端末の場合、以下手順が必要な場合もあります】 (④)「このアプリを開きますか?」と表示されたら「確認」をタップする。 (⑤)「"ANPIC"で開きますか?」と表示されたら「開く」をタップする。

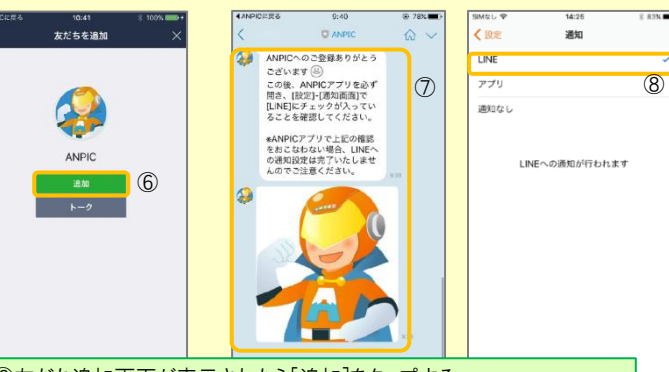

⑥友だち追加画面が表示されたら[追加]をタップする。 ⑦ LINEのトーク画面を確認し、上記の通知が届いていることを確認する。 ⑧ ANPICアプリを必ず開き、[設定]-[通知画面]で、[LINE]にチェックが 入っていることを確認したら設定は完了。

#### アプリで通知を受け取る場合 <sup>通知先を「アプリ」にすると、LINEで通知</sup> を受け取ることができません。

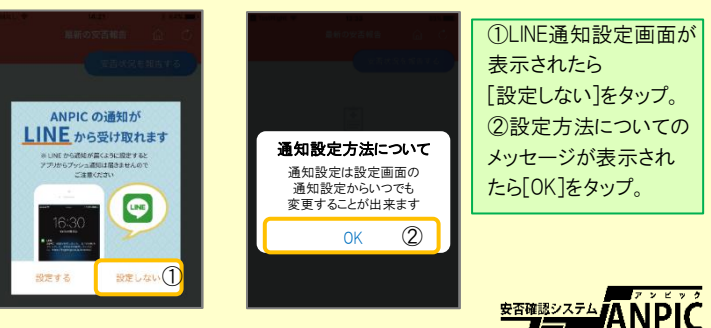

#### 4.WFBサイトにアクセスし、テスト送信する

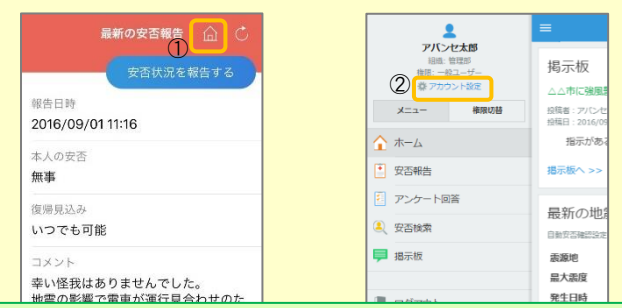

①安否報告画面を開き、血アイコンをタップして、Webサイトに移動する。 ②メニューから「アカウント設定」をタップし「アカウント設定」画面を表示する。

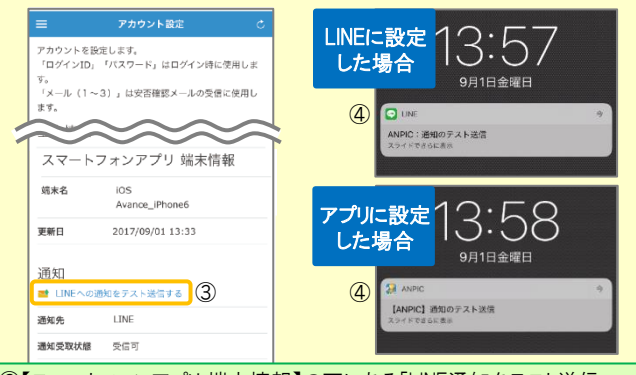

#### ③【スマートフォンアプリ 端末情報】の下にある「LINE通知をテスト送信 する」または「プッシュ通知をテスト送信する」をタップする。 ④LINEまたはANPICアプリにプッシュ通知が届いたら設定完了。 通知が届かない場合、本資料下部に記載の「LINEやANPICアプリに通知が 届かない場合 その他注意事項」をご確認ください。

★初回設定以降に通知設定(LINE / アプリ / 通知なし)を変更する場合、 ANPICアプリの設定画面から通知先を変更してください。 ★通知先を[LINE]に設定した場合、設定完了後もANPICアプリを削除 しないようにご注意ください。

#### LINEやANPICアプリに通知が届かない場合 その他注意事項

通知が届かない場合は、下記の項目をご確認ください。 (※機種により画面の名称が異なります。)

#### 通知先を「LINE」に設定している場合

#### ・ ANPICアカウントのブロックを解除する

・ LINEを最新バージョンにアップデートする

#### 通知先を「アプリ」に設定している場合

- スマートフォン端末の設定でプッシュ通知をオンにする
- ・ [設定]→[通知]→[ANPIC]
- ・ [設定]→[アプリ]→[アプリを管理]→[ANPIC]
- ・ [設定]→[音と通知]→[通知の管理]
- アプリを最新バージョンにアップデートする

#### 今後もご注意ください

・ LINEを通知先にした場合でもアプリを削除しない ・ 端末を変えた場合には、再度アプリにログインする 通知先に関わらず、アプリからはログアウトしない イント LINE、アプリは常に最新のバージョンにアップデートしておく

#### LINEからの回答方法

#### 安否状況を報告する

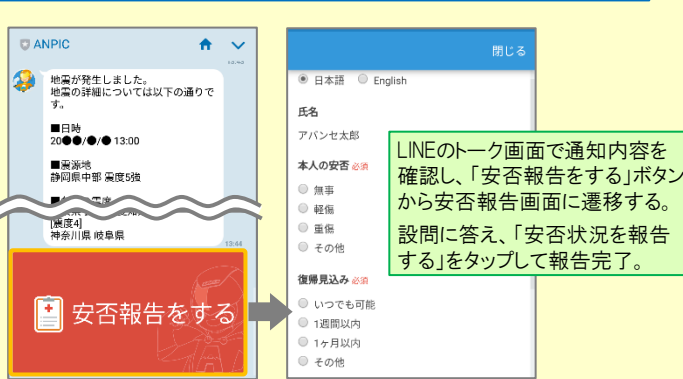

#### アンケートに回答する

共通の確認項目

・ OSバージョンを確認する

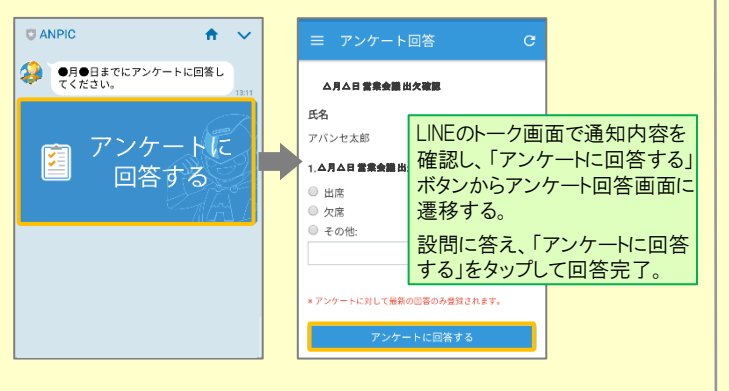

・ webサイトの「アカウント設定」画面を確認し、端末情報が表示されていない

・ アンチウィルス系アプリ、タスクキラー系アプリの設定を見直す(Androidのみ)

場合は、ANPICアプリからログアウトして再ログインする

・ 1つのWi-Fiに、複数の通信端末で接続していないかを確認する ・ バッテリーセーブ機能、省電力モード等のチェックを外す (Androidのみ)

対象OS: iOS 11~13、 Android OS 7~10 推奨

・ Wi-Fiの最適化をオフにする (Androidのみ)

## ANPICアプリの利用方法

#### メニューを表示する

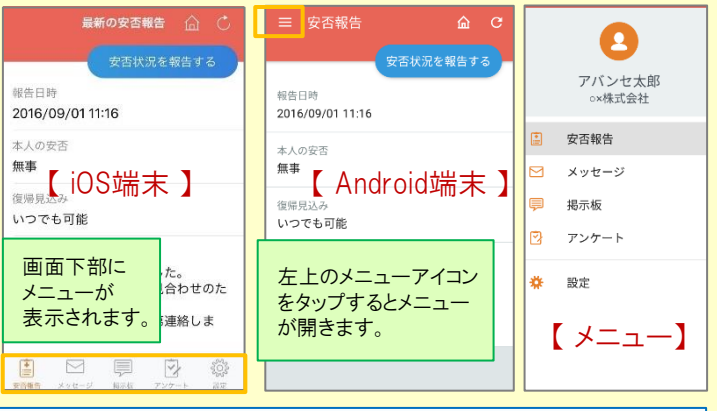

### 安否状況を報告する

いずれかの方法で安否報告画面を表示して報告してください。

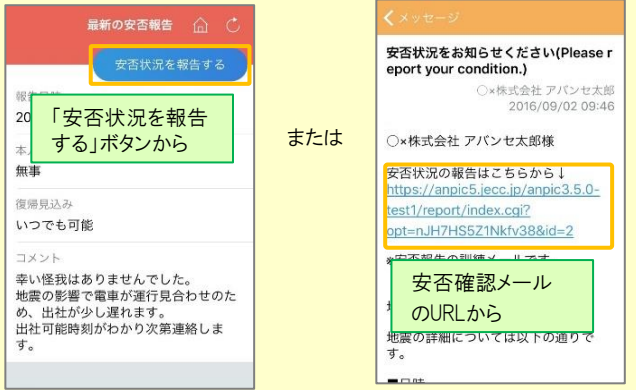

## アンケートに回答する

#### いずれかの方法でアンケート回答画面を表示して回答してください。

[ LINE/アプリ/通知なし ]から通知先を選択します。

三 アンケート回答 **管装合議中行建設** アンケート名: △月△日 営業会議 出欠確認 ox株式会社 アバンセ太郎 回答依頼日時· 2016/09/22 17:36 \$4.05 または ○×株式会社 アバンセ太郎様 アンケート名をタップ .<br>Fil<sup>20</sup> アンケートの回答はこちらから」 アンケート名: ○月○日 リーダー会議 出欠確認<br>回答依頼日時: 2016/09/02 14:35 survey\_answer/?opt=nJH7HS5Z1Nkfv388 d=2&sid=16&optin=sYiAkq1qmPaE 状態·回答済み アンケート名:●月●日 全社ミーティング 出 同等体調目時: 2016/09/07 20:13 上記 アンケートメール 米能 美同等 のURLから d=2&sid=16&optin=sYiAkg1gmPal 通知先を変更する アプリのメニューで[設定]-[通知]と進み、

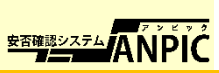

## ANPIC 簡単操作ガイド web編

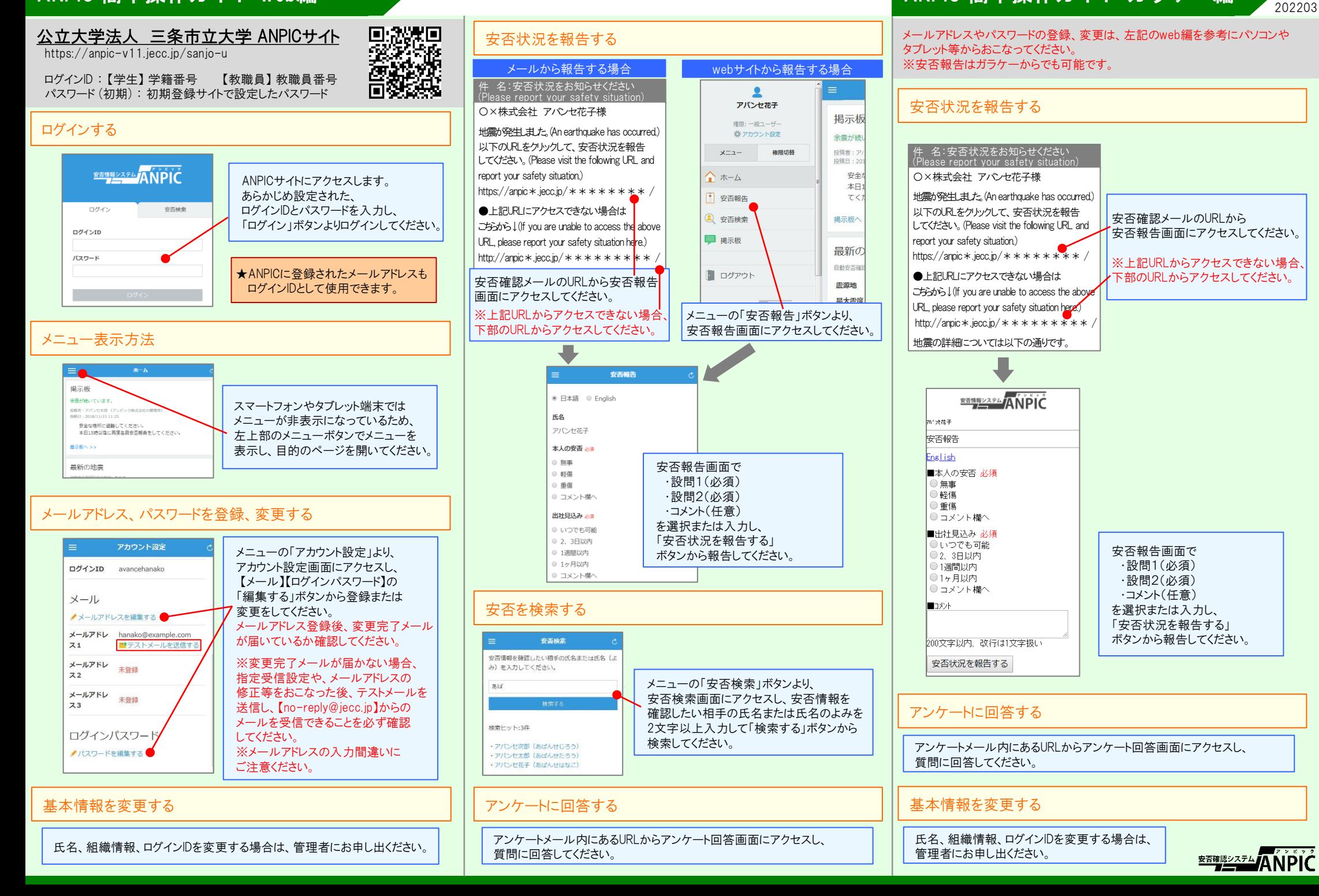

ANPIC 簡単操作ガイド ガラケー編

# ANPICアプリインストール

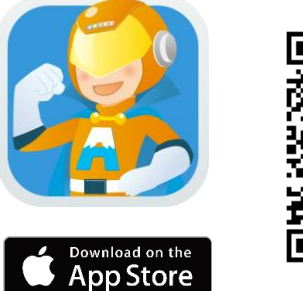

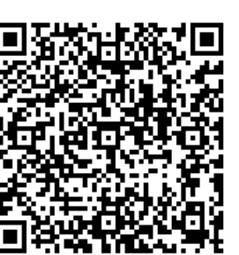

## iOS端末の方 インタンド Android端末の方

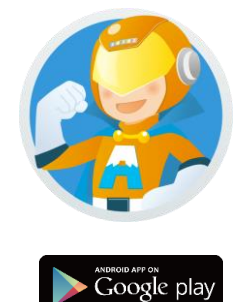

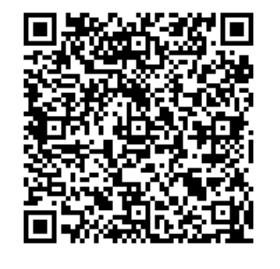

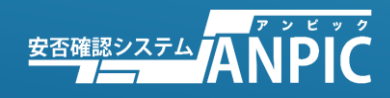